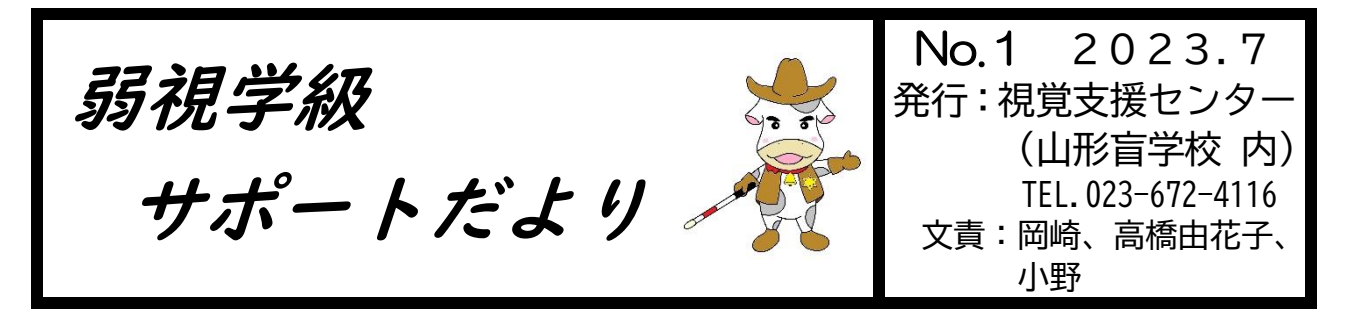

# 見えない・見えにくい児童生徒に おすすめの ICT 設定

授業で活用することの多い ICT 機器。今回は、見えない・見えにくい児童 生徒が使用する際に便利な設定についてご紹介します。学校現場でよく使 われる chromebook、Windows、iPad の3種類に分けて説明します。

#### **1 chromebook**

(1)キーボード ショートカットを使って色を反転させる

ハイ コントラスト モードを使うと、色が反転するため、ロービジョンの方や明るい環境で作 業する方も画面上のコンテンツが読みやすくなります。また、画面の反射が抑えられるので、 どのような環境でも快適に作業できます。

このモードを有効にするには、Ctrl + 検索( Q) + H ショートカット キーを押します。

(2)「設定」→「詳細設定」→「ユーザー補助機能」から有効にできる設定

- ・ブラウザのズーム機能 ・・・・・全画面拡大鏡
- ・フォント サイズの調整 ・・・・・・・・ ・ ・ 大きいマウスカーソル
- 
- 

・テキスト読み上げの設定 ・音声入力機能を使って入力する

### **【参考 URL】**

障がいをお持ちの方向けのユーザー補助機能 - Chromebooks https://www.google.com/intl/ja\_jp/chromebook/accessibility/#display-and-visuals

### **2 Microsoft Windows**

(1)色のコントラストを変更する

- ①[ スタート ] ボタンを選択し、[ 設定] > [ アクセシビリティ ] > [コントラスト] テー マを選択します。
- ②メニューから目的の テーマを選択し、[適用 ] ボタンを選択します。 Windows では、 数秒間 "お待ちください" 画面が表示され、その後、画面の色が変わります。
- ヒント: ハイ コントラスト モードのオンとオフをすばやく切り替えるには、左 Alt キー + 左 Shift キー + PrintScreen (一部のキーボードでは Function キーも) を押します。
- (2)「設定」→「簡単操作」から有効にできる設定
	- ・拡大鏡 すいちゃん キャックスポインターやテキストカーソルの設定
	- ・文字を大きくする ・ ・ ・ カラーフィルター
	- ・ナレーター機能(画面読み上げ) ・音声入力

#### **【参考 URL】**

見えにくい場合-マイクロソフトアクセシビリティ困難別ガイド

https://www.microsoft.com/ja-jp/enable/guides/vision.aspx

# **3 iPad**

(1)「色を反転」を有効にする

背景を暗くした方がものが見やすい場合は、「色を反転」を使って、画面にコンテンツを表示 する方法を変えられます。

使い方・・・「色を反転」を使うには、設定 App を開いて、「アクセシビリティ」>「画面表示と テキストサイズ」の順にタップします。「反転 (スマート)」または「反転 (クラシッ ク)」をオンにしてください。

反転 (スマート)

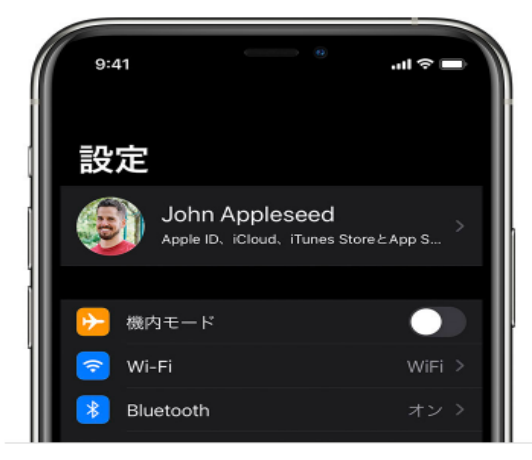

「反転 (スマート)」は、ディスプレイ上の色を反転させますが、 画像、メディア、暗色系のスタイルを使う App などは除外さ れます。

反転 (クラシック)

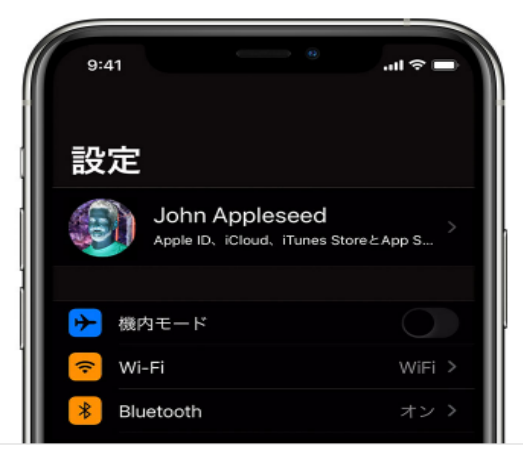

「反転 (クラシック)」は、ディスプレイ上の色をすべて反転さ せます。

## (2)VoiceOver をオンにする

 VoiceOver では、アイコンやテキストなどの読み上げ、項目の操作や画面内容の説明 を 聴くことができます。また、必要に応じて、読み上げる速度や声の高さの調整も可能です。 ・Siriを起動し、「VoiceOverをオンにして」「VoiceOverをオフにして」と言う。

- ・コントロールセンターの「設定」から「アクセシビリティ」で「VoiceOver」を選択し設定する。
- ・「アクセシビリティ」から「読み上げ速度」「スピーチ」「ナビゲーションスタイル」などをタップ し、使いやすいように設定します。
- (3)VoiceOverジェスチャを練習する

 VoiceOver でのアクションや操作の練習ができます。タップは画面を一瞬叩くように触 れて離す動作です。素早く2回続けてタップすることをダブルタップといい、画面を滑らせ るように上下左右に操作することをスワイプと言います。1~4指を使用し、様々な操作が できます。

- ・「VoiceOver」をオンにし「VoiceOver の操作練習」をタップしてからダブルタップで開 始します。
- (4)「設定」→「アクセシビリティ」で有効にできる設定
	- ・文字を太くする ・さらに大きな文字
	- ・透明度を下げる ・コントラストを上げる

【参考 URL】

iPad のアクセシビリティ機能を使ってみる iPad ユーザガイド https://support.apple.com/ja-jp/guide/ipad/ipad9a2465f9/ipados

「設定」から様々な視覚支援の設定をすることができます。また、それぞれのホームページには ショートカットキーの紹介や素早く設定を切り替える方法も記載されています。よく使う機能は 児童生徒が自分で切り替えできるよう、ショートカットの方法も伝えていきたいものです。